## **MCSJ Version 2023.2 Release Guide**

# G edmunds

Last Updated On August 28, 2023

# **Table of Contents**

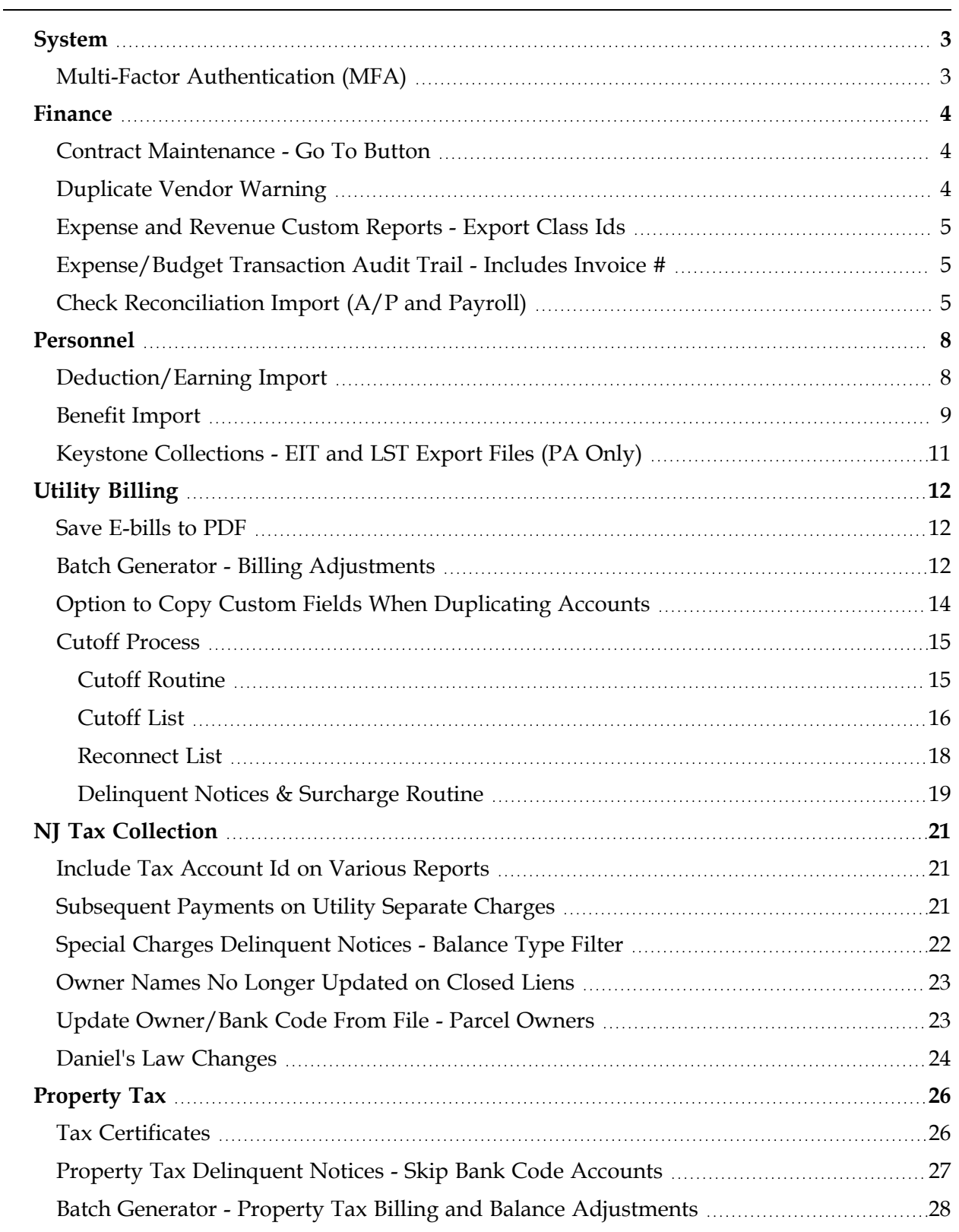

# <span id="page-2-0"></span>**System**

## <span id="page-2-1"></span>*Multi-Factor Authentication (MFA)*

The MCSJ system now supports MFA for user log-ins. The feature is optional and can be activated in System Parameter Maintenance. Initially, MCSJ will support MFA via text or e-mail.

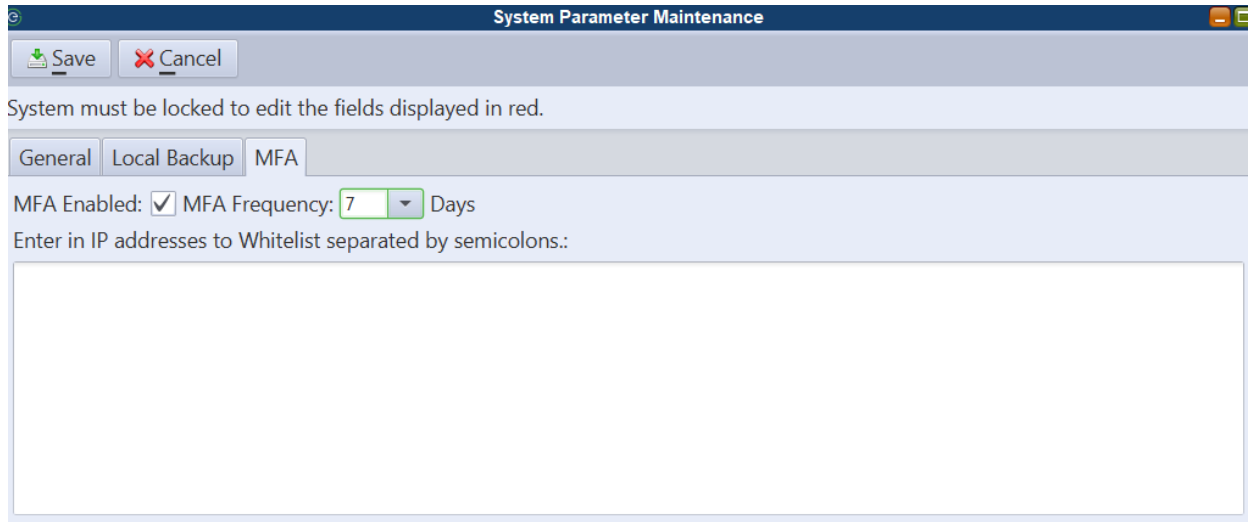

Once activated, your system administrator can determine how frequent (in days) users will be required to re-authenticate during a log-in from the same location. Your IT staff may input whitelisted IP addresses if users should not be authenticated when logging in from certain locations, such as your municipal LAN.

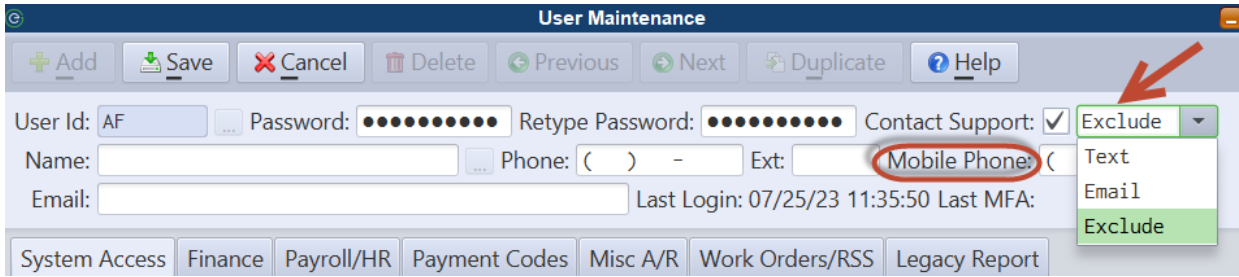

Upon their first log-in attempt after activation, users will be prompted to choose whether they want to authenticate using text or email and will be required to supply the appropriate information.

In a case where a particular user needs to be excluded from MFA, an 'Exclude' flag can be set in the User Maintenance, allowing that user to bypass the MFA requirements at log-in.

# <span id="page-3-0"></span>**Finance**

## <span id="page-3-1"></span>*Contract Maintenance - Go To Button*

A new "Go To" toolbar button has been introduced for Contract Allocation line items. This addition allows users to swiftly navigate by charge account, eliminating the need to manually scroll through the lines of a multi-line contract.

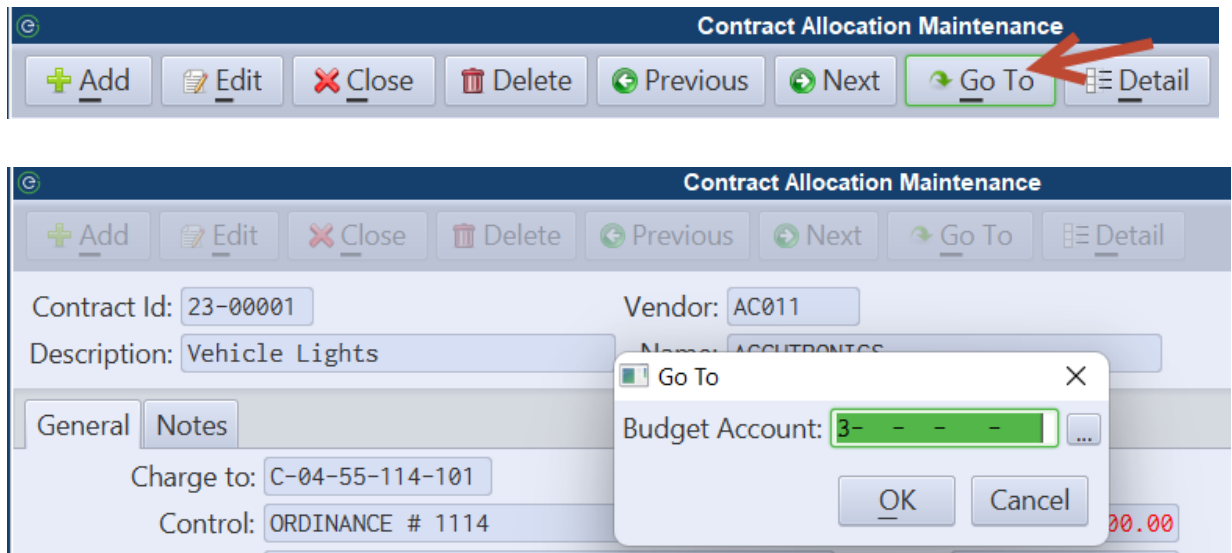

## <span id="page-3-2"></span>*Duplicate Vendor Warning*

When entering a new vendor or editing an existing one, MCSJ will alert the user if the vendor's FEIN or SSN is already associated with another vendor record.

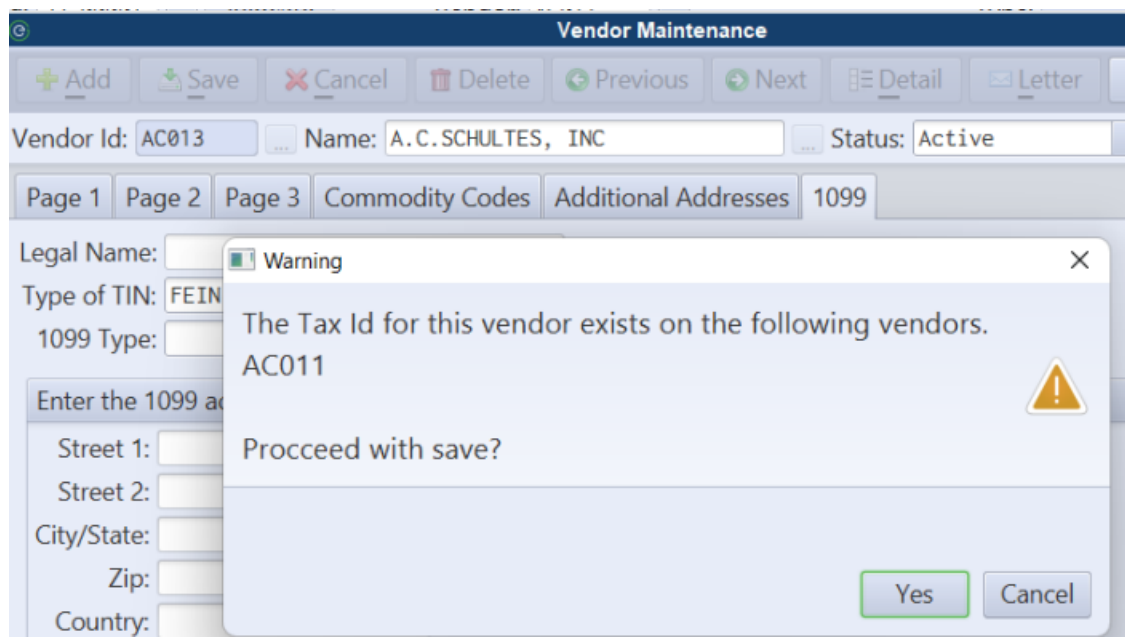

#### <span id="page-4-0"></span>*Expense and Revenue Custom Reports - Export Class Ids*

The Expense and Revenue Custom Reports can now be used to export a list of accounts and their Class Ids. Previously, the reports would restrict the printing of Class Ids when a Class Id or Class Group was not specified.

#### <span id="page-4-1"></span>*Expense/Budget Transaction Audit Trail - Includes Invoice #*

The 'Print to Excel' option on the Expense Transaction Audit Trail will include invoice numbers entered on purchase orders.

#### <span id="page-4-2"></span>*Check Reconciliation Import (A/P and Payroll)*

MCSJ can now import Excel or CSV check reconciliation files via both the A/P and Payroll Check Reconciliation routines. No particular file layouts are required and users will have the ability to map the data columns in the files to MCSJ check fields. The file mapping can be saved as a template and retrieved to streamline future imports.

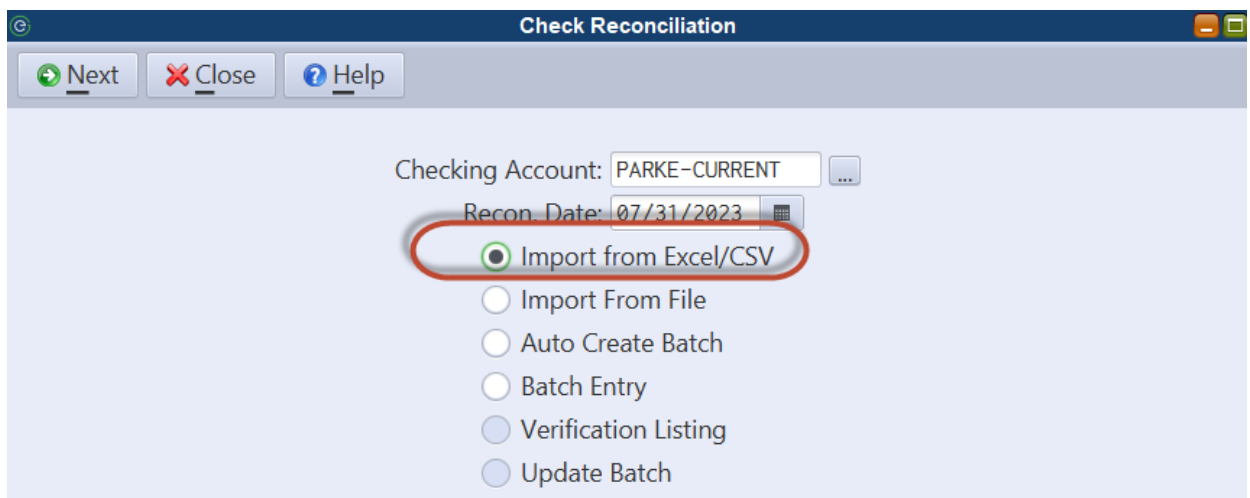

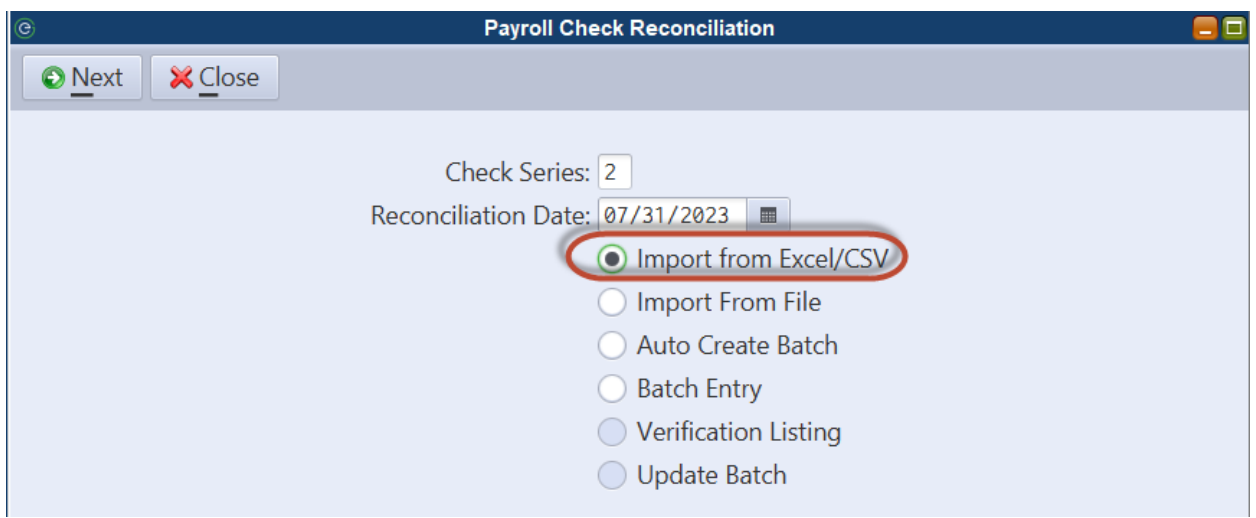

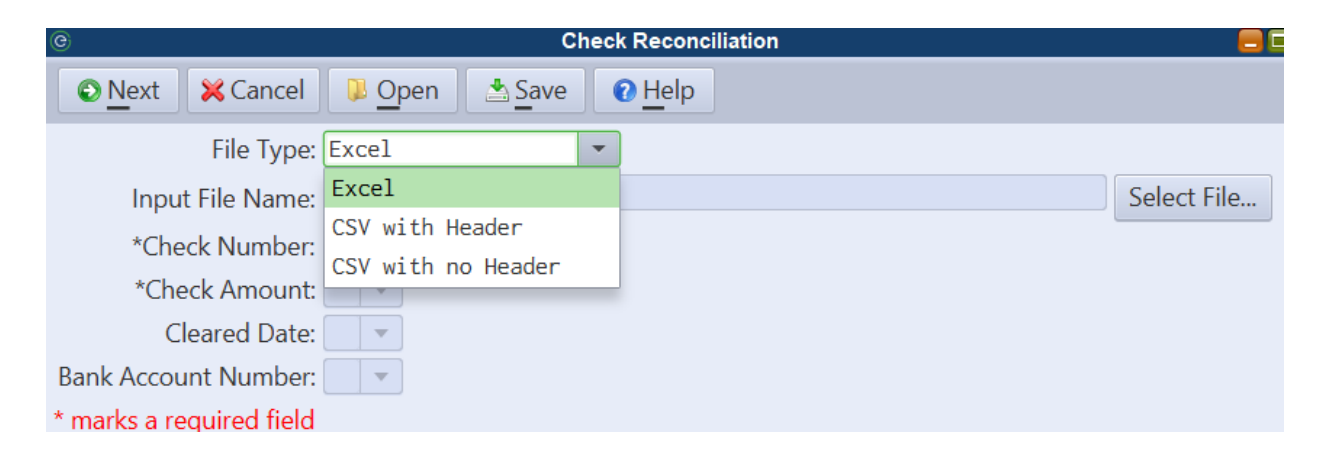

After selecting the **File Type**, the column names in the file (or column numbers in the case of a CSV with no headings) will appear under the drop-down boxes next to each MCSJ check field. Users will map the required MCSJ fields to the appropriate columns of data and can save

those mappings for future imports. Once the files are imported, they can be modified or updated using standard Check Reconciliation Batch functionality.

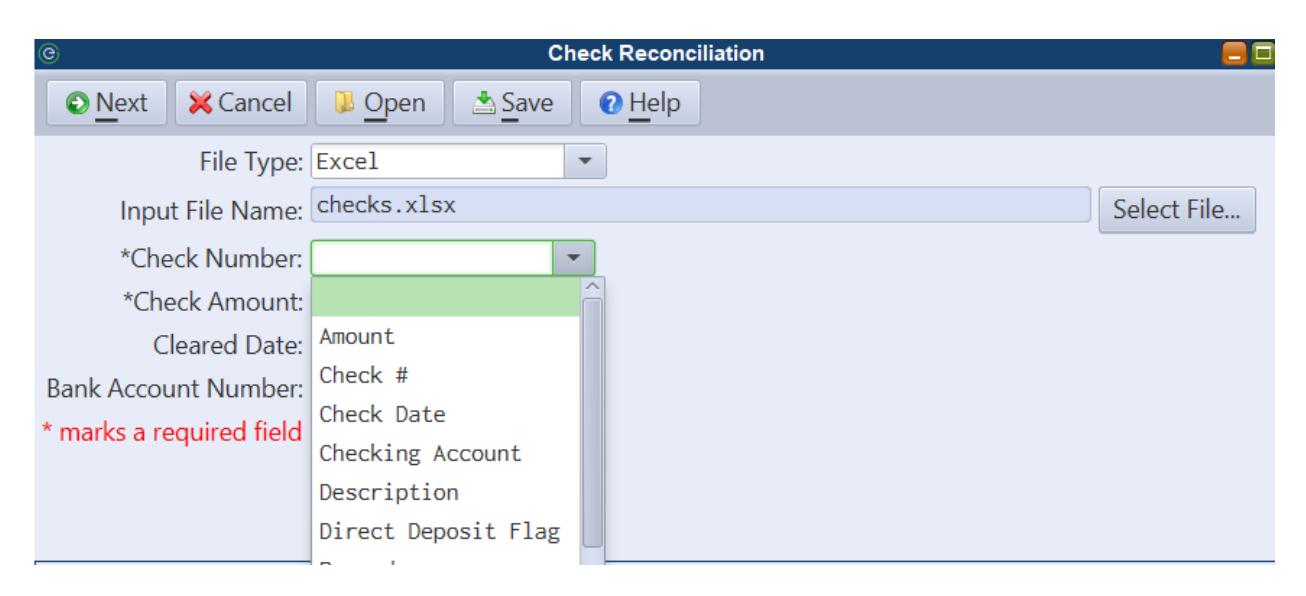

# <span id="page-7-0"></span>**Personnel**

## <span id="page-7-1"></span>*Deduction/Earning Import*

The Deduction/Earning Import can be used to mass update (add or remove) employee default deductions and earnings. The routine can import Excel or CSV files and allows users to map data columns in the files to the MCSJ fields required to create an employee deduction/earning default record. A verification preview report must be generated before the import is completed.

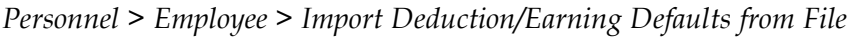

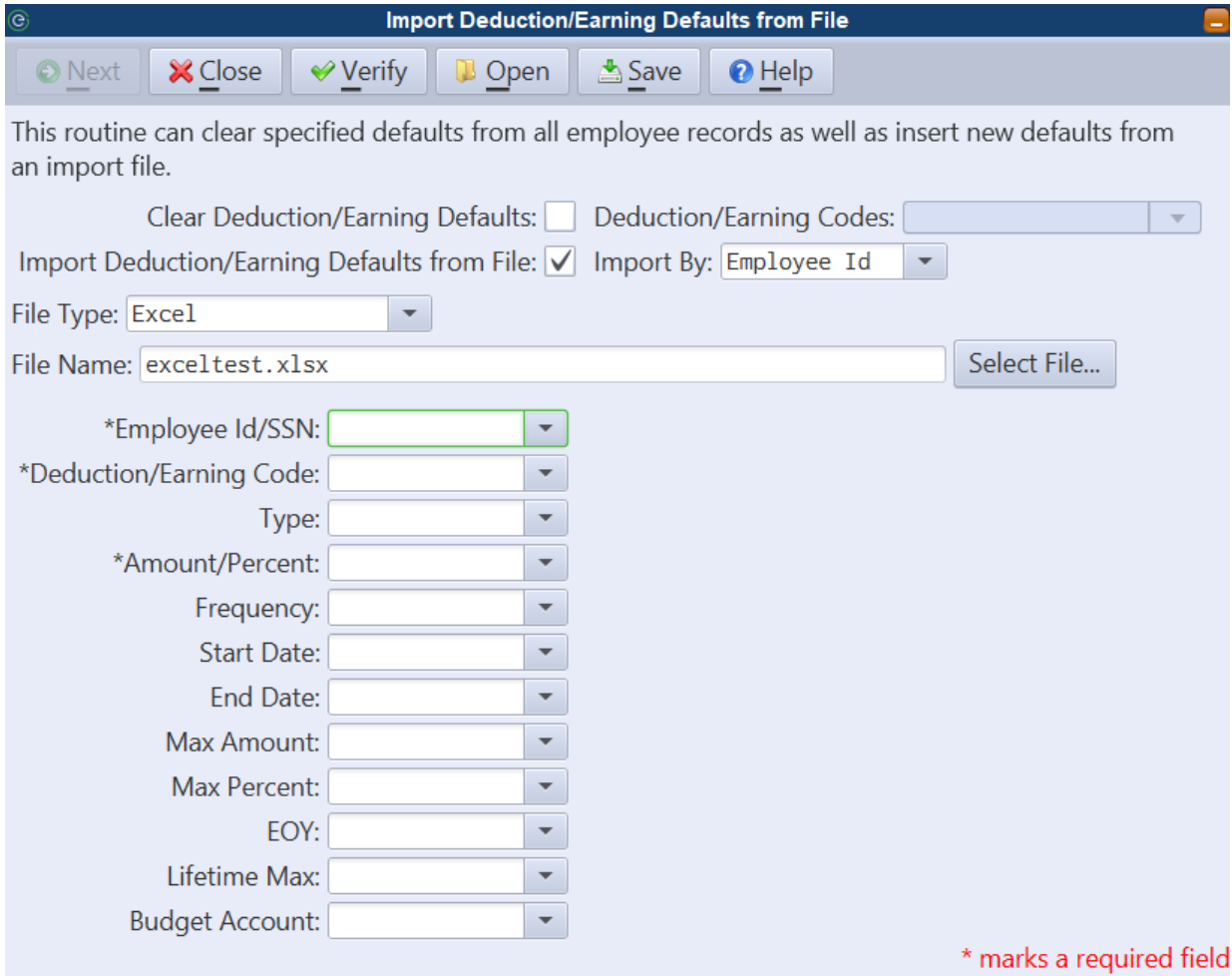

**Clear Deduction/Earning Defaults** - This option can be used to remove selected codes from all employees.

**Import Deduction/Earning Defaults from File** - Checking this option will enable the options on the panel required to import employee deduction/earning defaults from a file. Once a file

type and file are selected, the drop-down boxes next to each MCSJ field name can be used to reference the columns in the file which contain the corresponding MCSJ information. Only the required fields need to be mapped. An import template can be saved and retrieved later using the **Open/Save** buttons on the toolbar.

*Note: Deduction/Earnings codes must exist in MCSJ.*

### <span id="page-8-0"></span>*Benefit Import*

The Benefit Import can import and remove benefit records from employees and their dependents. If the benefits are tied to deductions or earnings, it can also update employee deduction/earning defaults. Like the Deduction/Earning Import, the routine can import Excel or CSV files and gives users the ability to map data columns in the files to the MCSJ fields required to create the employee benefit records. A verification preview report must be generated before the import is completed.

This routine is located under the *Benefits* menu.

#### Clear Benefits

This section can be used to clear selected benefits from your employees and dependents. If benefit records are tied to deductions/earnings, make sure to check **Update Deductions/Earnings** to also remove the corresponding payroll information.

#### Import Benefits

Checking **Import Benefits from File** will enable the options on the panel necessary to import employee and dependent benefit information from a file. Check the box to **Update Deductions/Earnings** if the benefits are tied to deduction/earning codes and the corresponding payroll information needs to be updated. If there are dependents listed in the file and you want to update dependent benefits, check **Update Dependents**.

Once a file type and file are selected, the drop-down boxes next to each MCSJ field name can be used to reference the columns in the file that contain the corresponding MCSJ information. Only the required fields need to be mapped. An import template can be saved and retrieved later using the **Open/Save** buttons on the toolbar.

*Note: Benefits and dependents must exist in MCSJ prior to the import.*

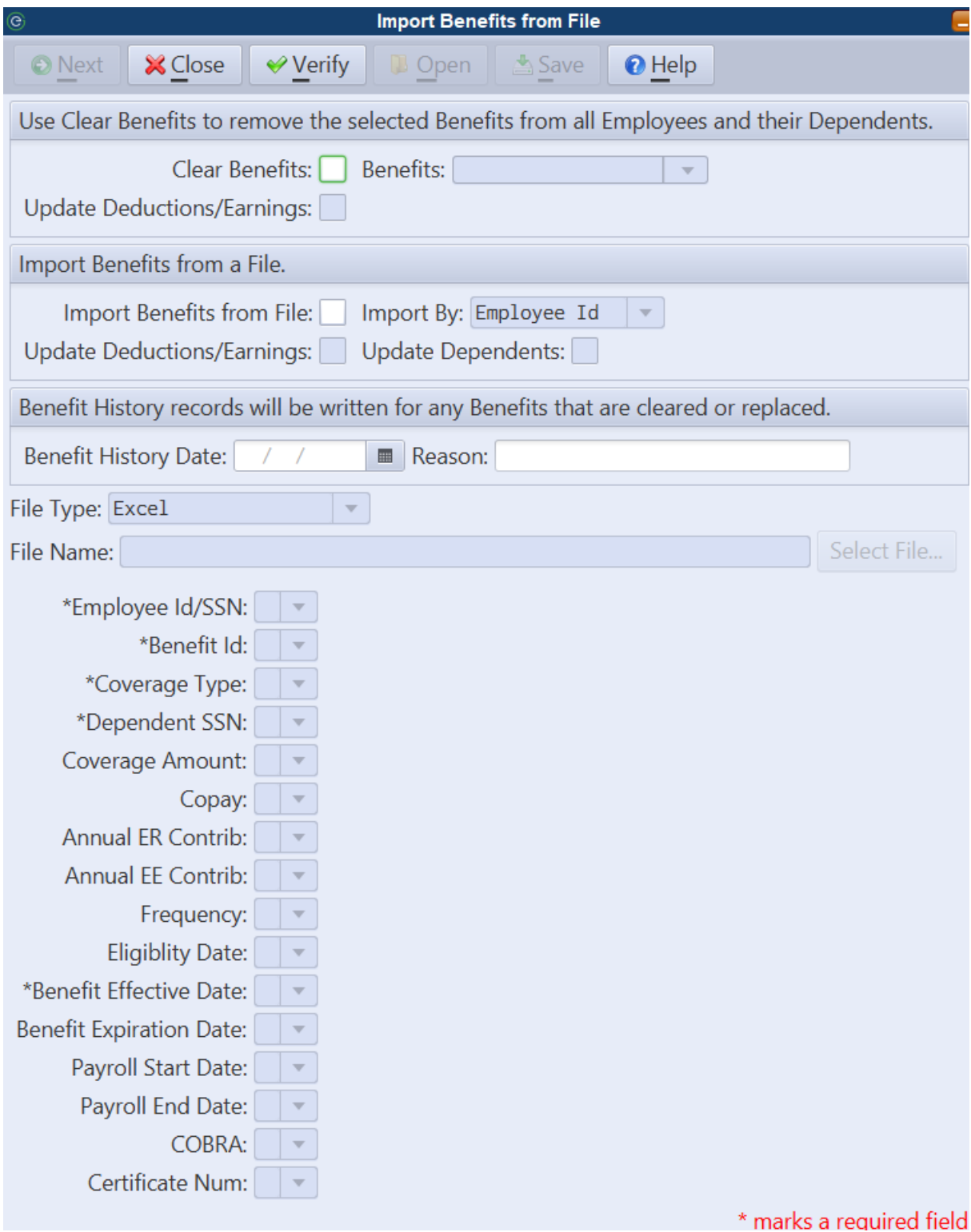

## <span id="page-10-0"></span>*Keystone Collections - EIT and LST Export Files (PA Only)*

For PA Payroll, a routine has been added that will produce the Earned Income Tax and Local Service Tax electronic files for Keystone Collections.

*Personnel > Payroll > End of Qtr/Year > PA Keystone Collections Export*

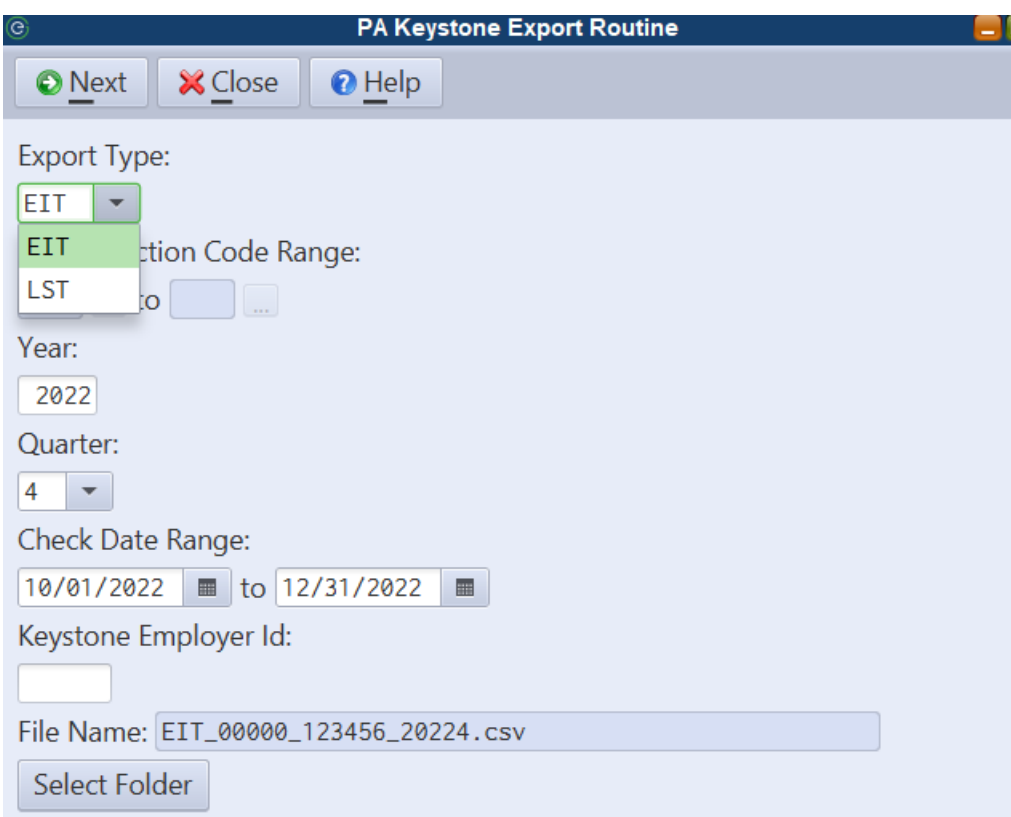

# <span id="page-11-0"></span>**Utility Billing**

### <span id="page-11-1"></span>*Save E-bills to PDF*

When generating E-bills, an option to save the emailed bills to a single PDF can be selected.

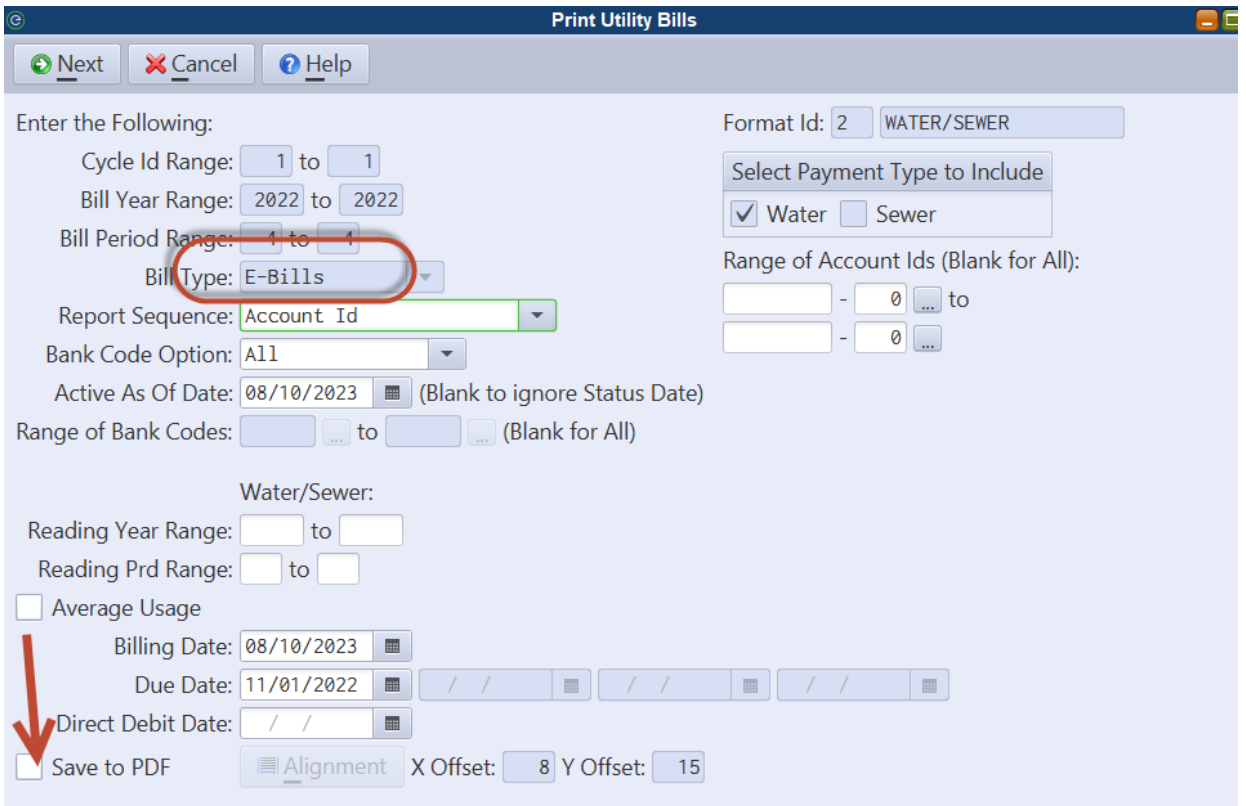

#### <span id="page-11-2"></span>*Batch Generator - Billing Adjustments*

The Batch Generator in MCSJ Special Routines has been enhanced to include Utility Billing Adjustments. The Batch Generator is capable of importing an Excel file containing Utility balance or billing adjustments to create a batch in MCSJ.

*Note: Users must have access to the Special Routines program with both System and Utility Billing access.*

*System Utilities > Batch Generator*

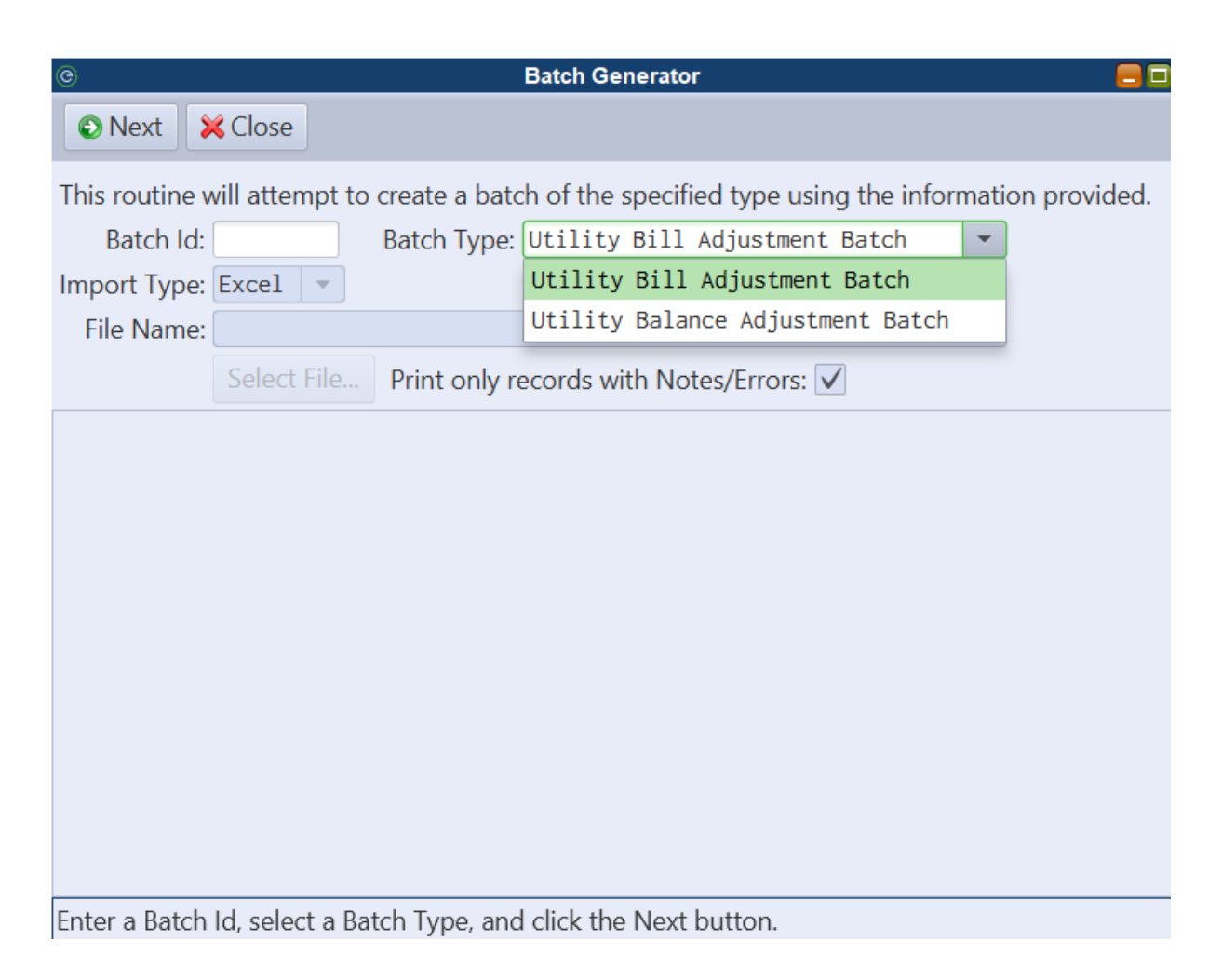

Users must map columns in the spreadsheet to the appropriate MCSJ batch columns using the combo boxes provided. The 'Excel Column' choice allows users to map the batch field to a column from the selected spreadsheet. The 'Default' choice gives users the option of leaving non-required fields blank or defaulting a static value to populate in the import.

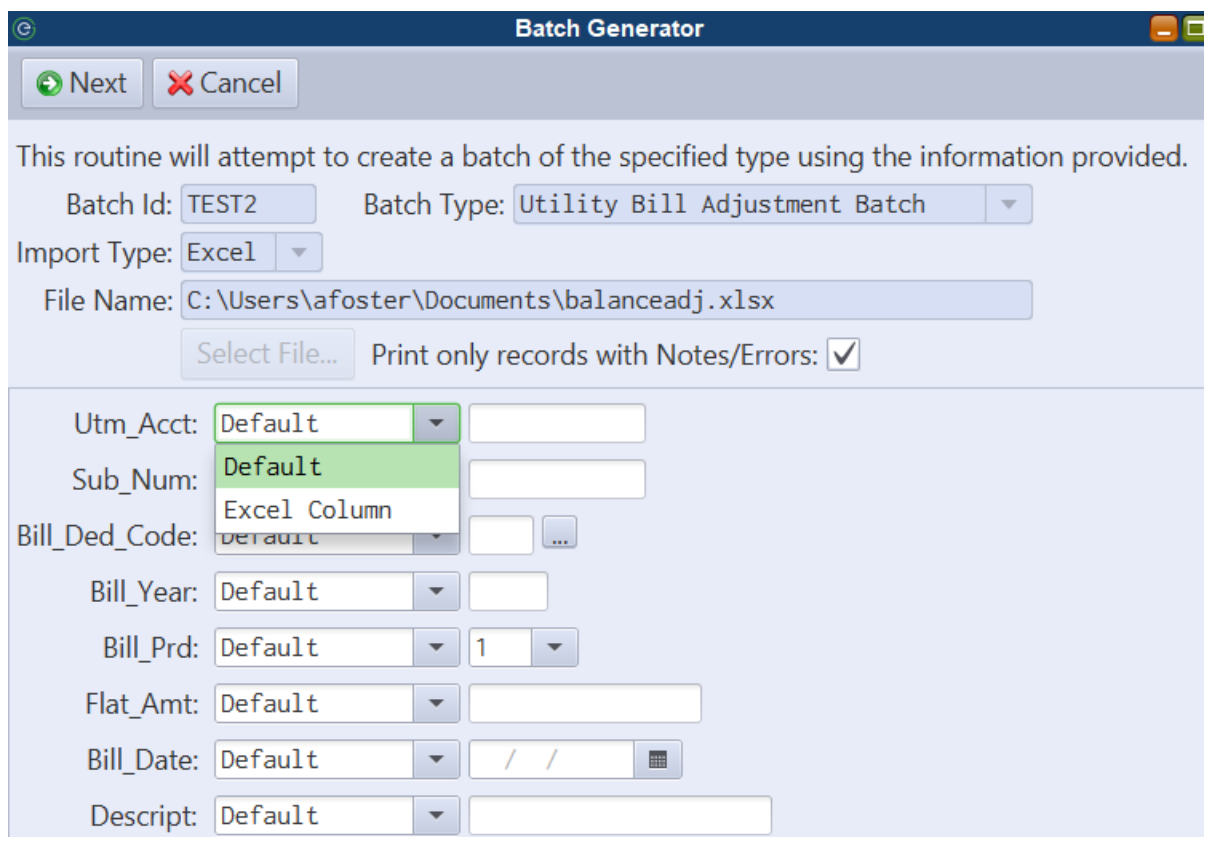

#### <span id="page-13-0"></span>*Option to Copy Custom Fields When Duplicating Accounts*

When using the duplicate feature for creating new accounts, users can now optionally choose to copy custom field values from the selected account to the new account.

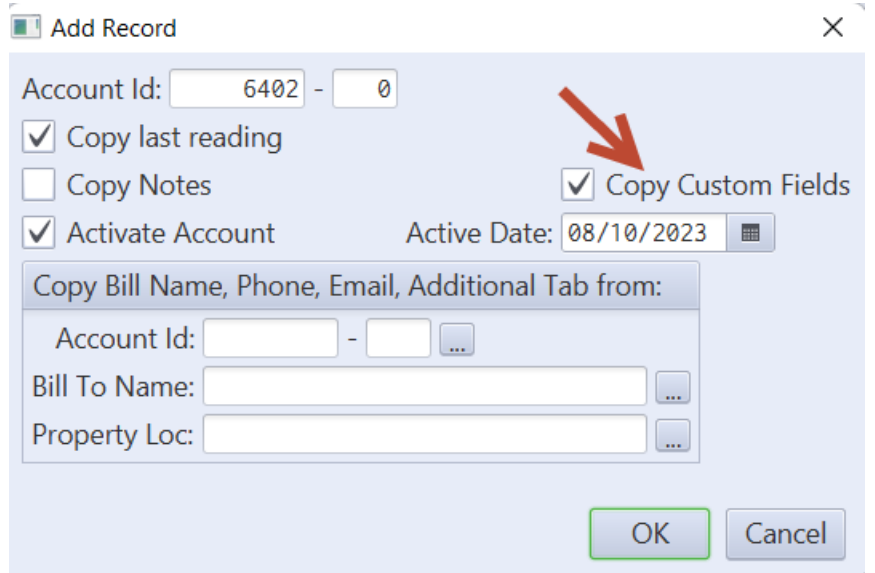

#### <span id="page-14-0"></span>*Cutoff Process*

An improved cutoff process has been introduced in MCSJ for Utility customers that use service cutoffs as an enforcement tool.

Using various filter criteria, users will generate a temporary batch table containing a list of accounts to be cut off. The users will go to a centralized location where they can perform the following actions with the cutoff list:

- View and sort the list from a table view.
- Customize the columns they see on the cutoff list.
- Refresh the list to reflect current account activity/changes.
- Remove accounts from the list.
- Mass update the cutoff status of accounts.
- Update cutoff related information to the Utility Account Maintenance.
- Generate a cutoff list via the Custom Report.
- Generate Work Orders from the list.
- Clear the list.

Other improvements in the process include:

- Users will have the option to include work orders as part of the cutoff process. (if Work Orders are installed)
- Automatically remove accounts from the cutoff list after payment is made.
- The Payment Verification List will identify accounts that are cut off or on the cutoff list.
- Option (Utility Parameter Maintenance) to prompt for a work order to be generated when an account that is currently cutoff is paid via the Payment Window.
- Delinquent Notices can be generated specifically for accounts on the cutoff list.
- The Surcharge Routine can be utilized to generate charges specifically for accounts on the cutoff list or in a cutoff status.
- A Reconnect list can be generated.

The new *Cutoff Process* menu is located under the *Utility Billing* menu and contains the Cutoff Routine, Cutoff List and Reconnect List.

#### <span id="page-14-1"></span>Cutoff Routine

The Cutoff Routine is used to generate a new Cutoff List Batch. The user will enter the delinquency criteria that qualifies accounts to be cut off and then generate the list.

*Note: Accounts can be flagged as 'Do Not Disconnect' in Utility Account Maintenance prior to running the routine if they should be excluded from the list.*

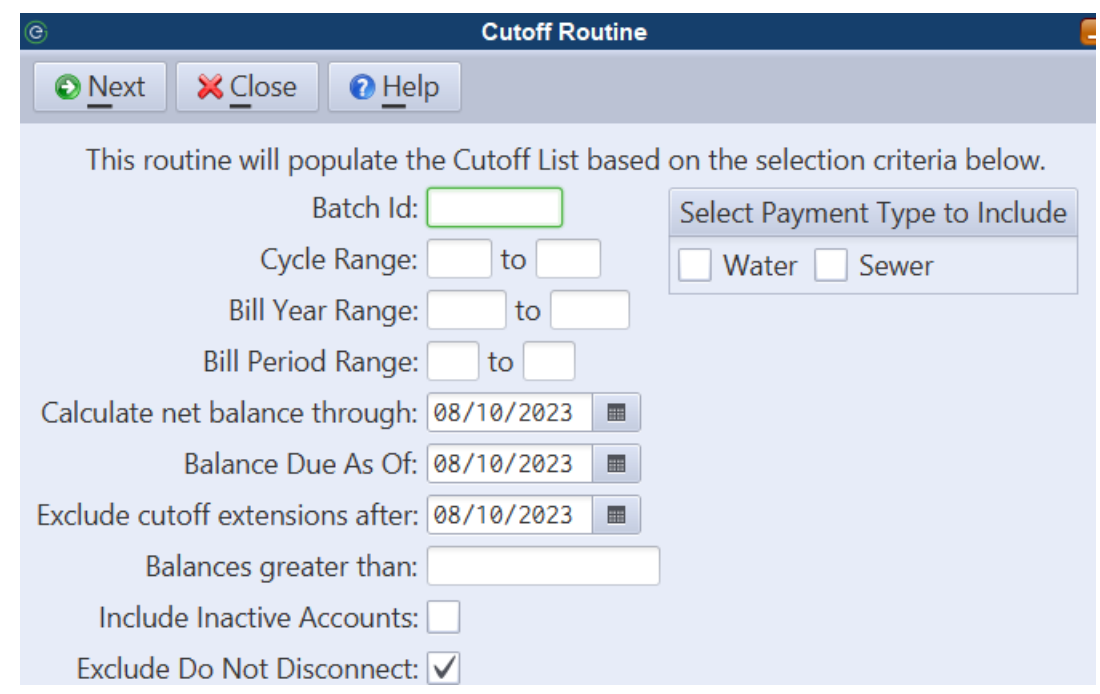

Accounts actively on the cutoff list will display a red indicator on the Account Maintenance.

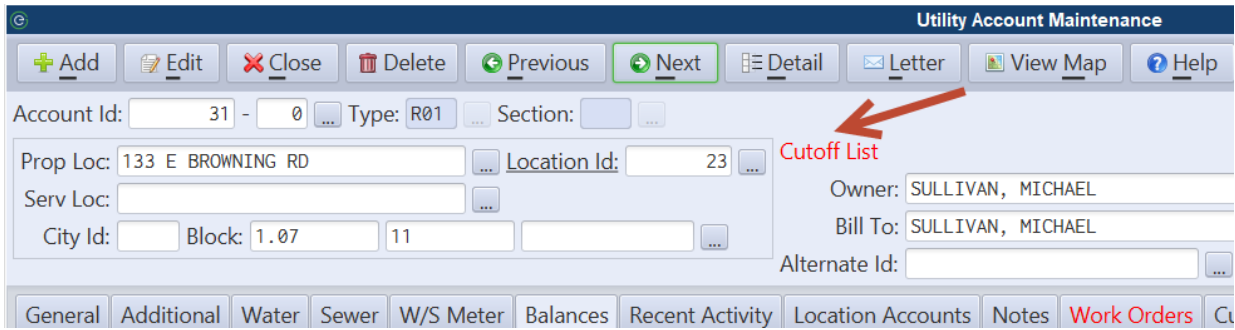

#### <span id="page-15-0"></span>Cutoff List

Once the Cutoff Routine has completed, the Cutoff List can be used to view and maintain the resulting batch.

Select the appropriate **Batch Id** to load the cutoff list. Note that the batch may take a while to load as balances for accounts in the list are recalculated.

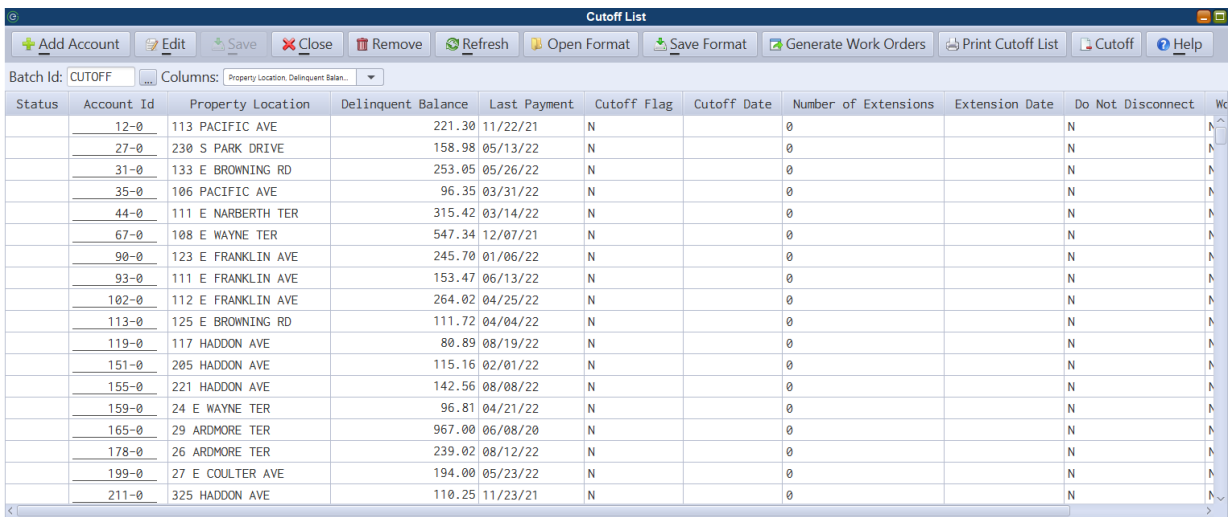

Use the **Columns** drop down box to add and remove any columns from the batch view. A view can be saved and opened using the **Open/Save Format** buttons on the toolbar. Columns may be sorted by clicking on the header.

#### Toolbar options:

**Add Account** - Any account can be added to the list. This may be necessary if an account was erroneously removed or if it simply wasn't initially included for some reason.

**Edit** - Users may modify the following batch columns: Cutoff Flag, Cutoff Date, # of Extensions, Extension Date and Do Not Disconnect. All of the fields will be updated on the corresponding account.

**Remove** - Any account can be removed from the list. Use CTRL + A to select all accounts for removal.

**Refresh** - Refreshing the list will recalculate all of the account balances. This action may take a while.

**Open/Save Format** - Saves the column layout so a batch can be re-opened in the same format at a later time.

**Generate Work Orders** - Select the account rows for which you want to generate work orders. CTRL + A will select all batch lines or use the CTRL or SHIFT key to select multiple rows. The user will be prompted to enter the default work order codes.

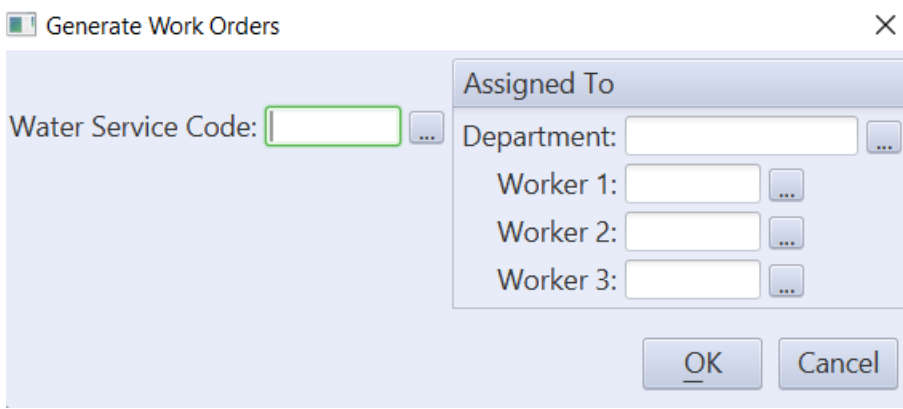

**Print Cutoff List** - This button will link the user to the Custom Report with the "Cutoff List" filter pre-selected. Users will still need to select the account fields and any other information they want to appear on the report. A saved report could also be selected if a cutoff list template has been previously created.

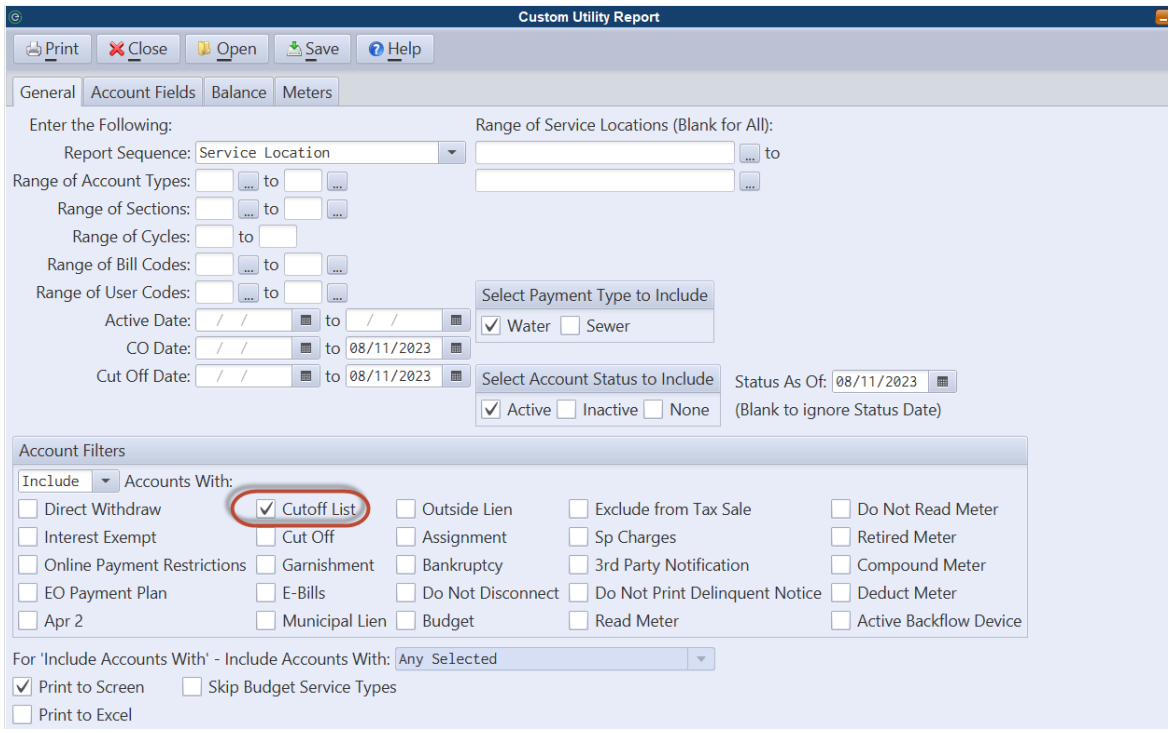

**Cutoff** - Especially for customers who don't use work orders, this button is used to mark selected accounts as cutoff. CTRL + A will select all lines or use the CTRL or SHIFT key to select multiple accounts. Cutoff fields on the Account Maintenance will be automatically updated.

#### <span id="page-17-0"></span>Reconnect List

This report is used to show accounts in a cutoff status with a payment (updated or pending) so workers can reconnect the accounts.

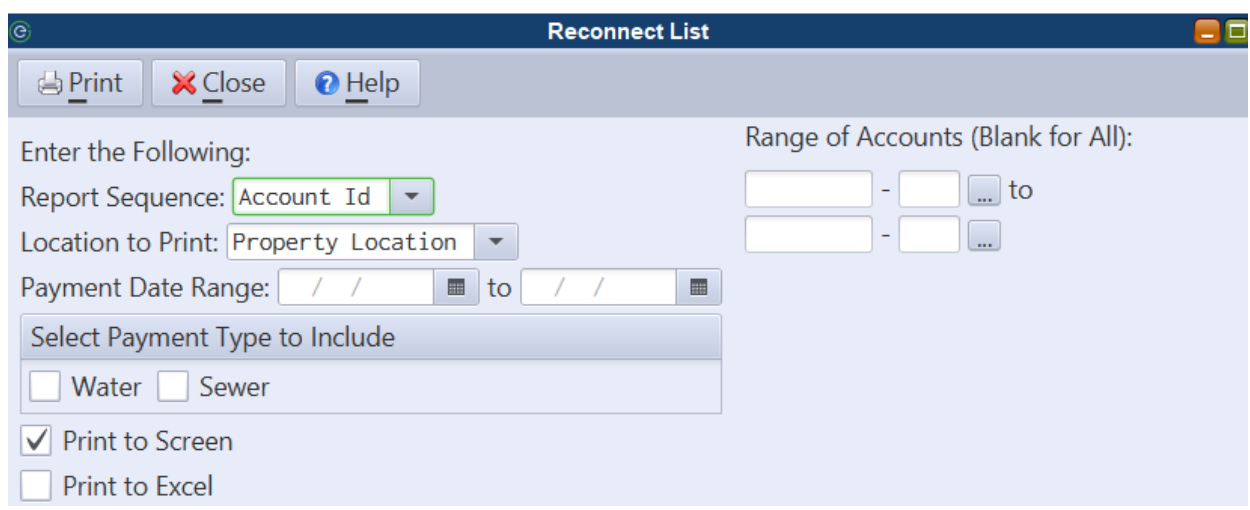

#### <span id="page-18-0"></span>Delinquent Notices & Surcharge Routine

The Delinquent Notices can now be run for only accounts on the cutoff list.

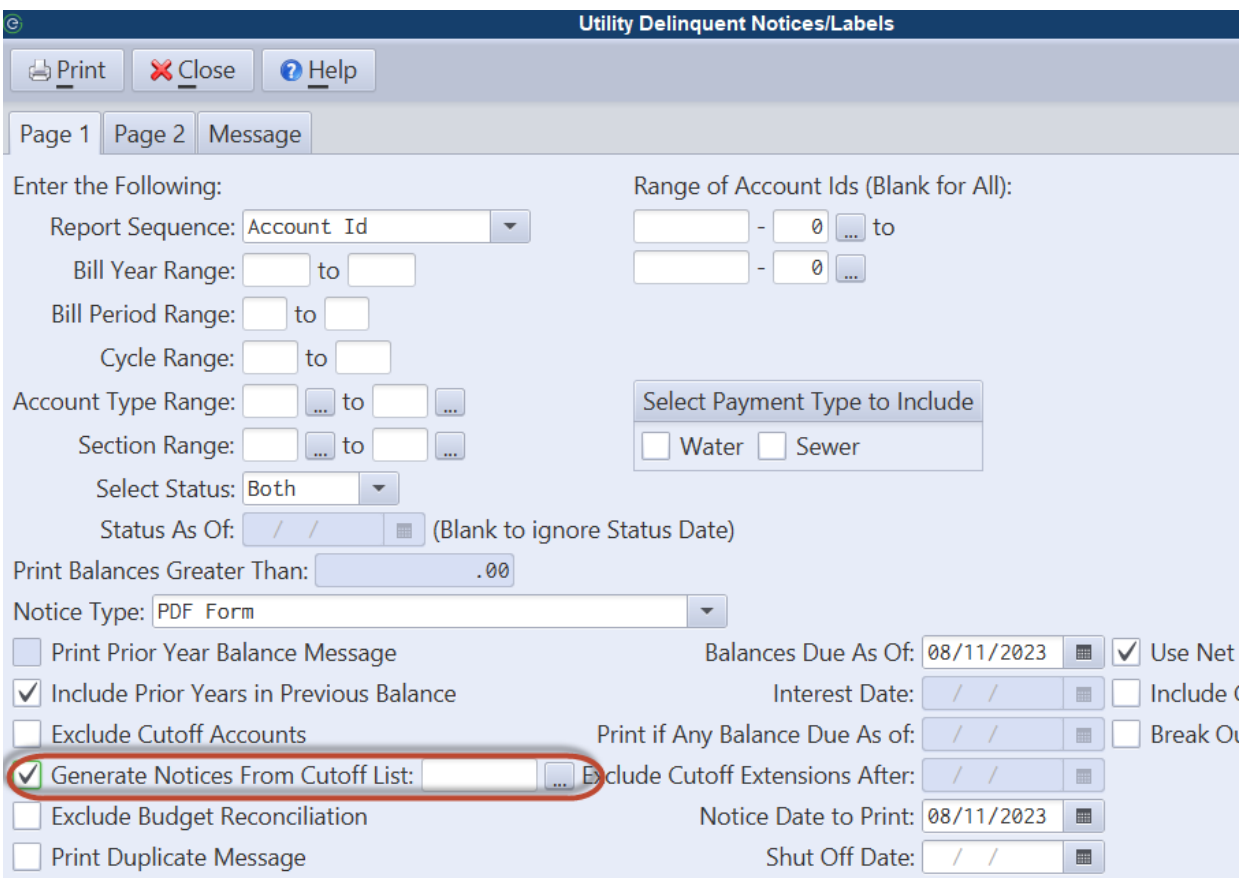

The Surcharge Routine can generate charges for accounts on the cutoff list or based on a cutoff date.

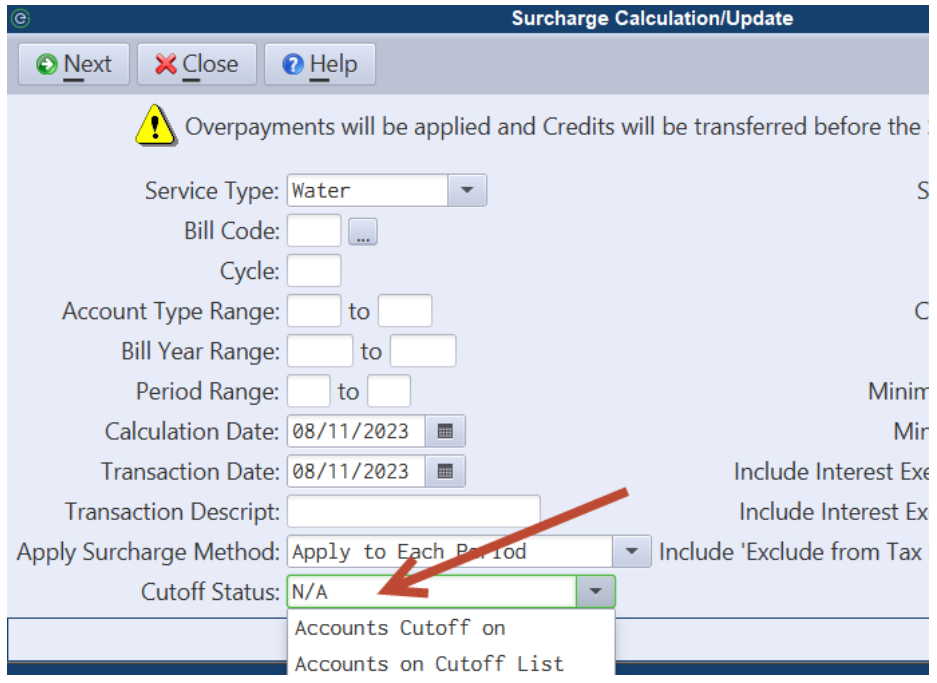

# <span id="page-20-0"></span>**NJ Tax Collection**

#### <span id="page-20-1"></span>*Include Tax Account Id on Various Reports*

The Excel version of the following reports will now have an option to include the Tax Account Id.

- 1. Trial Balance
- 2. Account Status
- 3. Overpayment Report
- 4. Delinquent Report
- 5. Special Charges Register
- 6. Lien Account Status

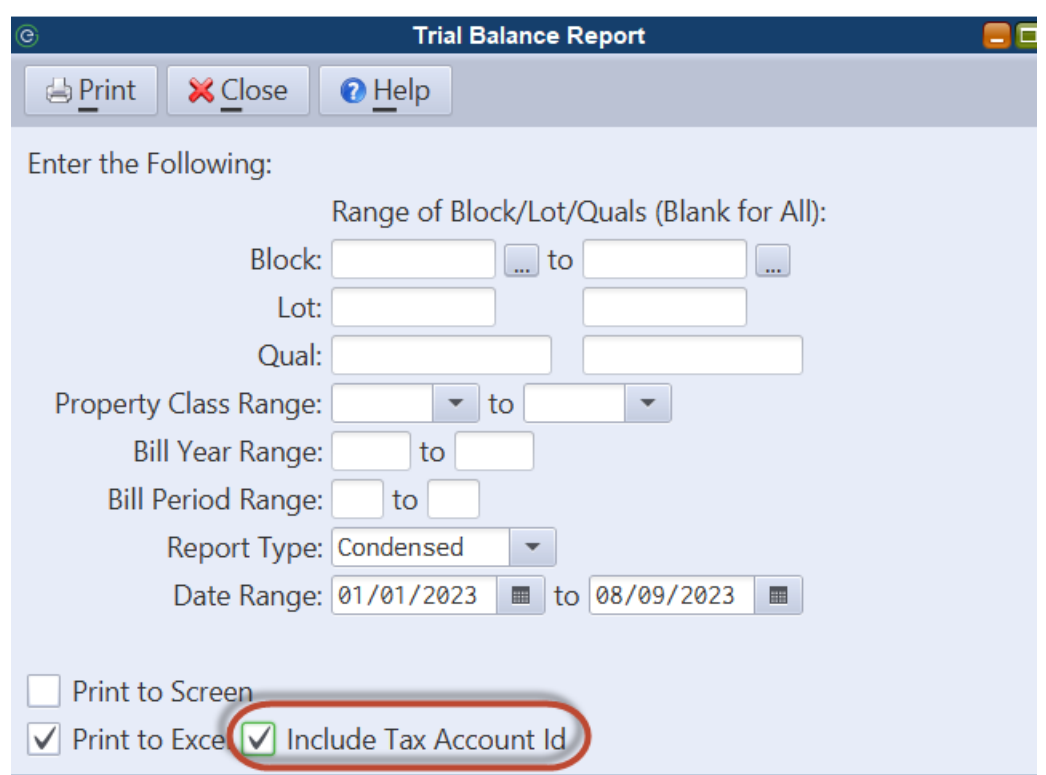

#### <span id="page-20-2"></span>*Subsequent Payments on Utility Separate Charges*

MCSJ can now automatically assign the required 'Subsequent' payment codes to Utility Separate Charges paid by an outside lien holder. Previously, the system defaulted the standard payment code linked to the Separate Charge bill code and the user was required to manually assign the 'Subsequent' payment code in the Payment Window.

The only requirement to utilize this feature is ensure 'Subsequent' payment codes have been set-up and linked to any Separate Charge bill codes.

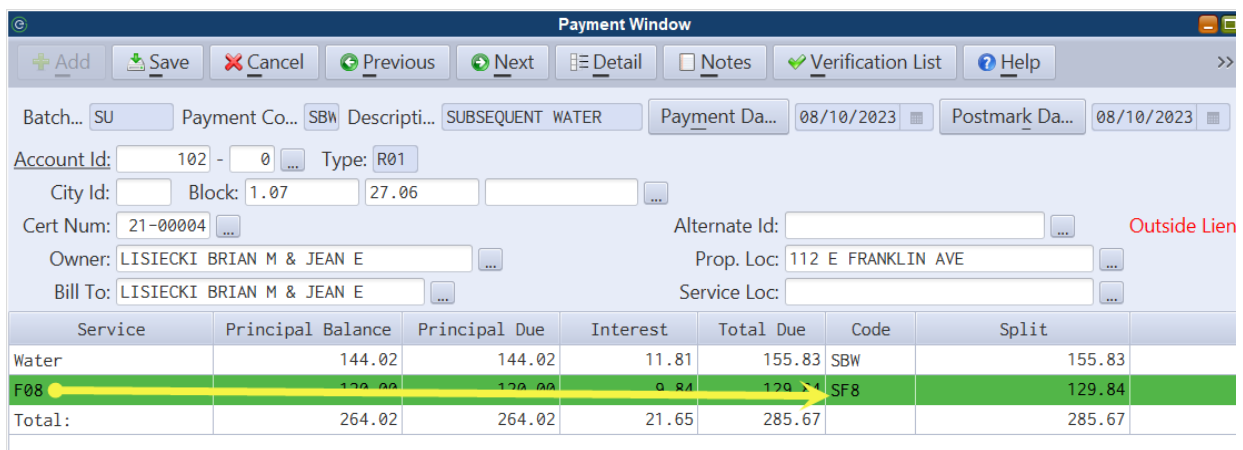

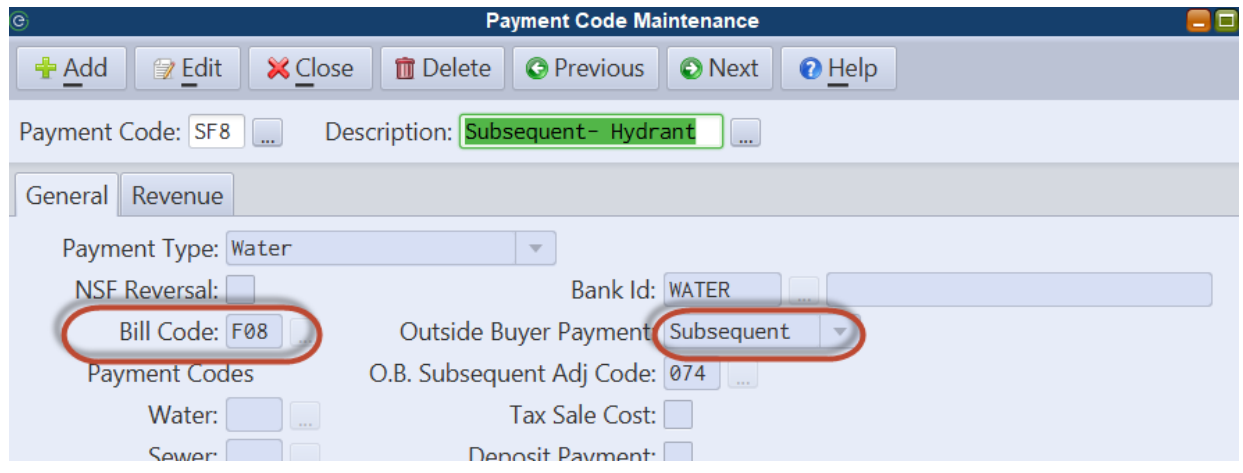

### <span id="page-21-0"></span>*Special Charges Delinquent Notices - Balance Type Filter*

A balance type filter has been added to the Special Charges Delinquent Notices.

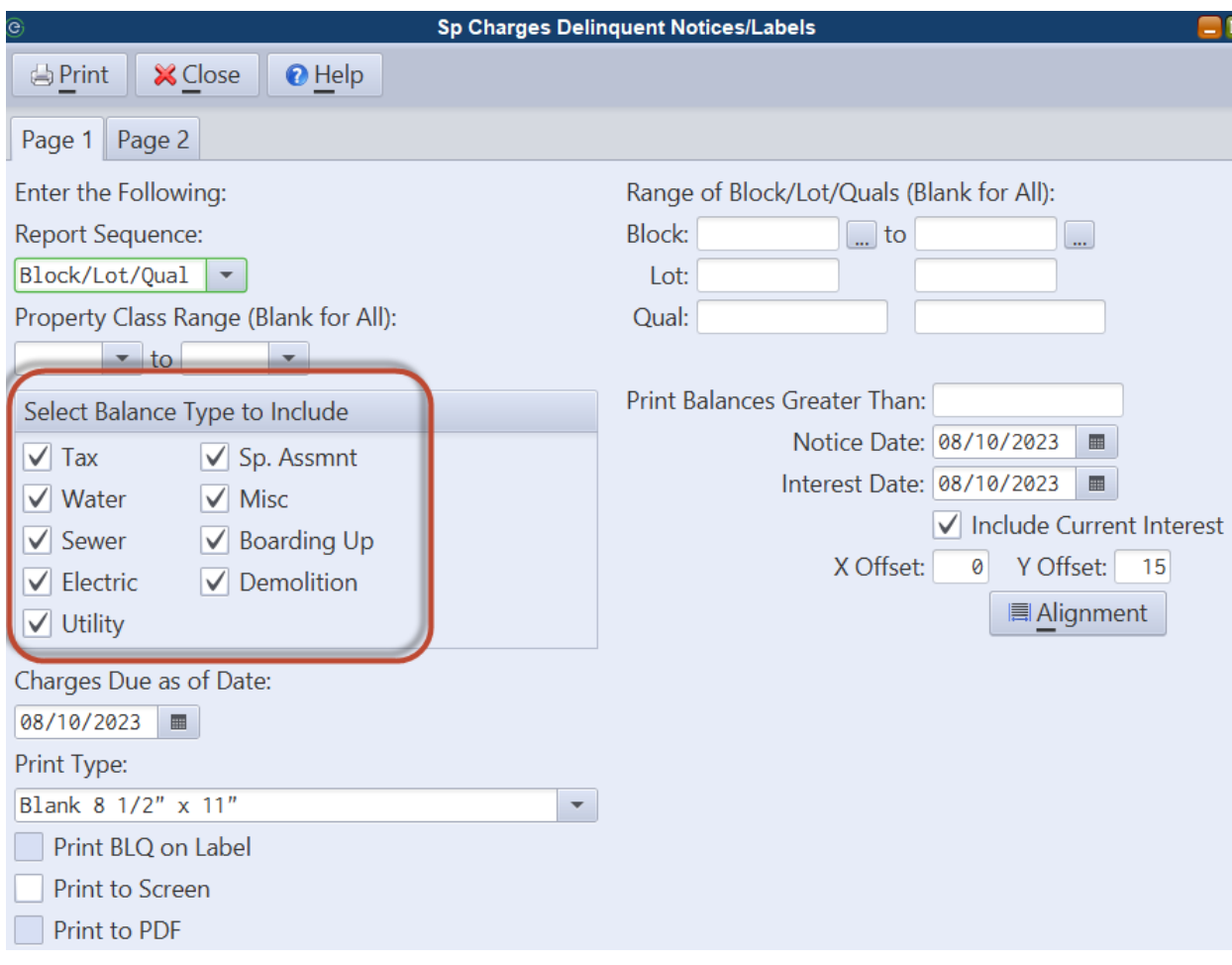

#### <span id="page-22-0"></span>*Owner Names No Longer Updated on Closed Liens*

Owner information will no longer be automatically updated on redeemed, foreclosed or canceled liens when the owner information on a BLQ changes. Open liens will continue to be updated if a property owner changes.

#### <span id="page-22-1"></span>*Update Owner/Bank Code From File - Parcel Owners*

This routine now contains an option to update owner information on Parcel Maintenance records.

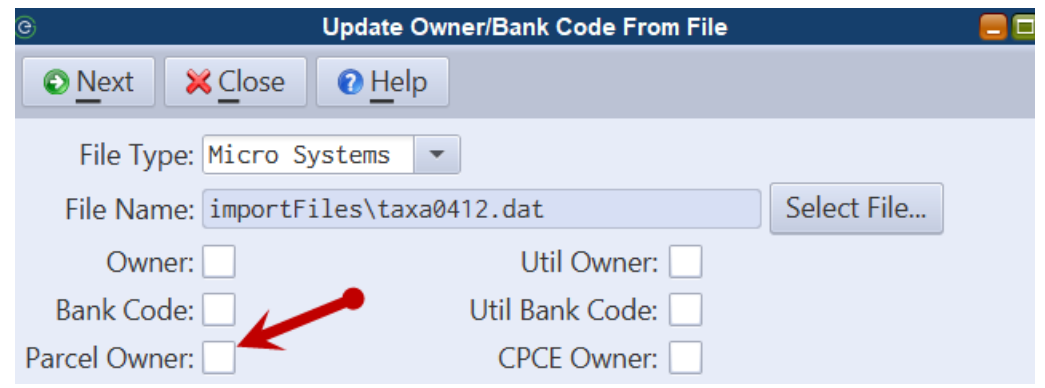

### <span id="page-23-0"></span>*Daniel's Law Changes*

In compliance with Daniel's Law legislation, the following changes have been made in MCSJ.

- 1. MCSJ will import any "officially redacted" owner names during the MODIV and Owner/Bank Code updates. This information will be hidden on the Tax Account to all MCSJ users who are not registered as an official "redactor." MCSJ will continue to display the generic "C/O Property Location" in the owner name field of redacted properties and in WIPP (online payment portal).
- 2. MCSJ users who are registered redactors may be identified as such in the User Maintenance by a system administrator. These users will have access to view and edit the redacted owner names on accounts. They will also have an option to view the real owner names on the Tax Custom Report, Tax Transaction Inquiry and Change Transaction Inquiry.
- 3. Tax Sale/Lien records and reports will always display the redacted or "real" owner names regardless of the user. All other Tax Collection reports will continue to display the generic, masked owner name for any redacted properties.

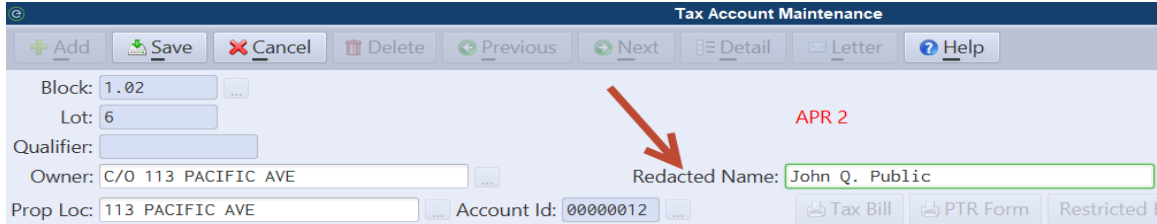

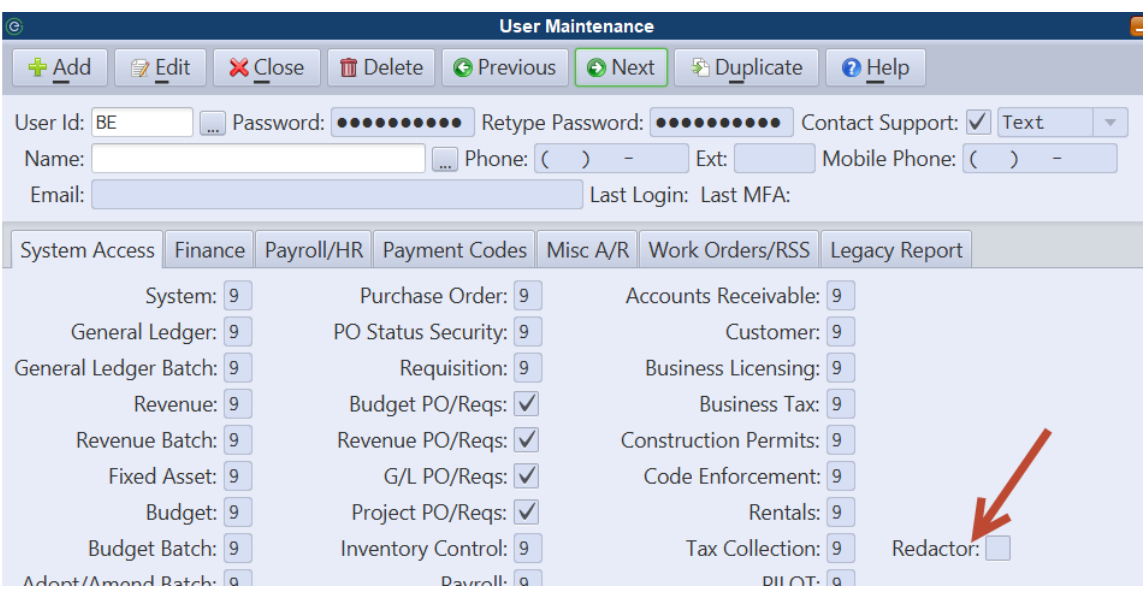

# <span id="page-25-0"></span>**Property Tax**

#### <span id="page-25-1"></span>*Tax Certificates*

Tax Certificates are a semi-customizable PDF form generated from the Property Tax Maintenance which can be used to certify whether Tax and Utility (optional) charges for a property have been paid. Certificates will print summarized billing and balance information for a specified time period and can be customized to display various account or assessment information. A signature line can be included and the user may enter notes on each form.

This feature is currently only available by request. Contact an EGT Support representative for form installation.

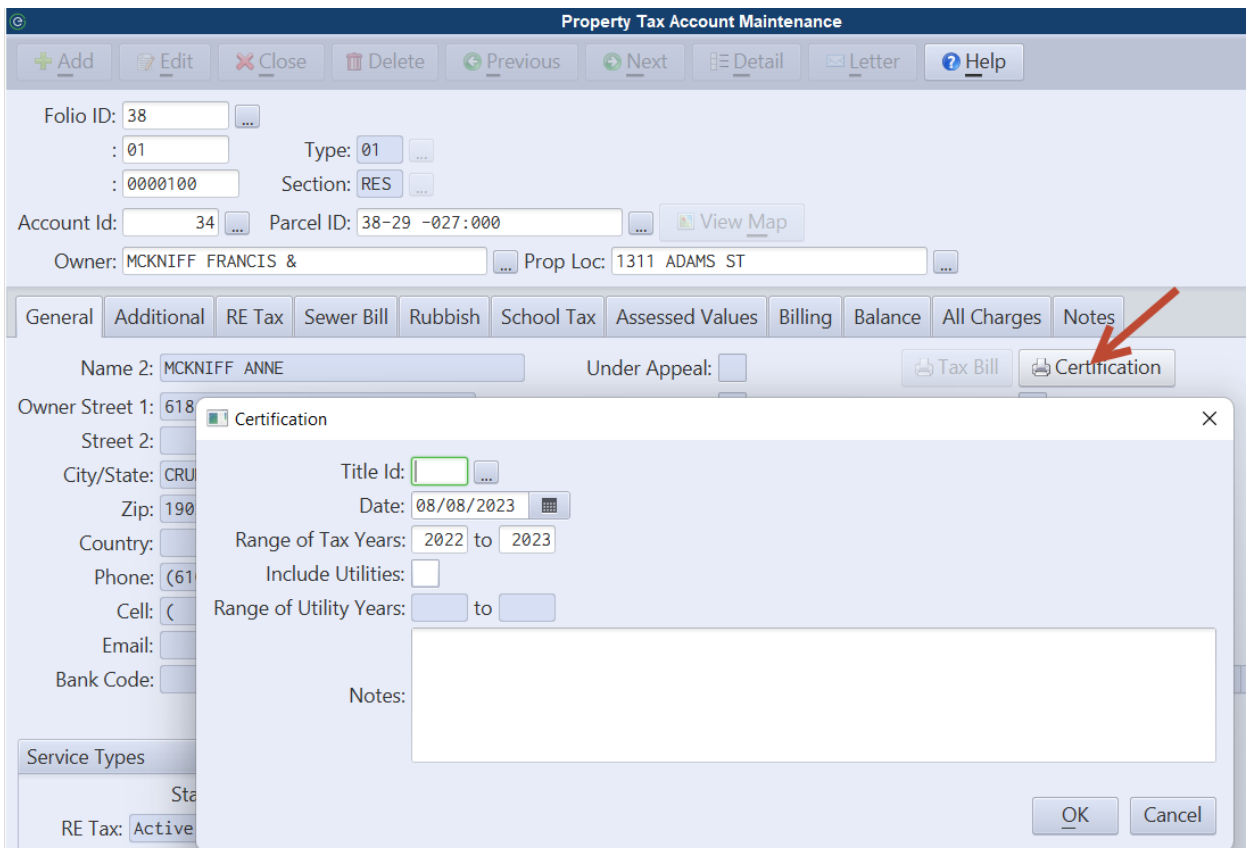

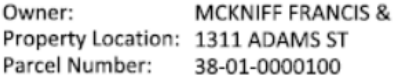

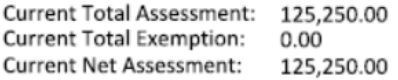

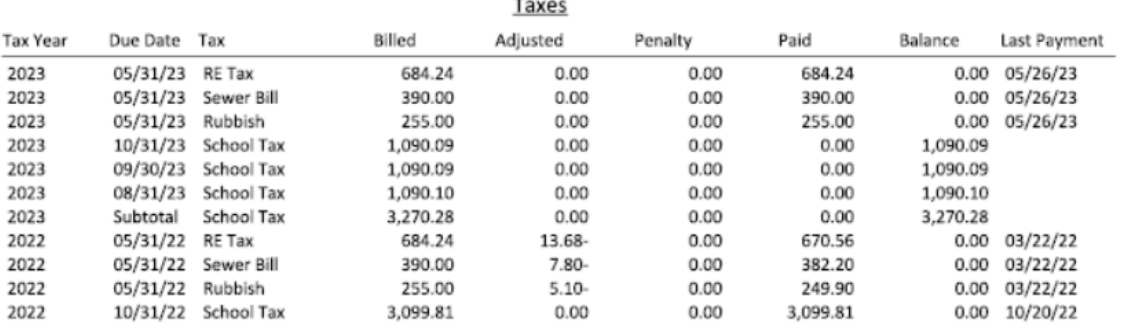

Notes:

**Tax Collector** 

## <span id="page-26-0"></span>*Property Tax Delinquent Notices - Skip Bank Code Accounts*

The ability to skip properties with a bank code when running delinquent notices is now available.

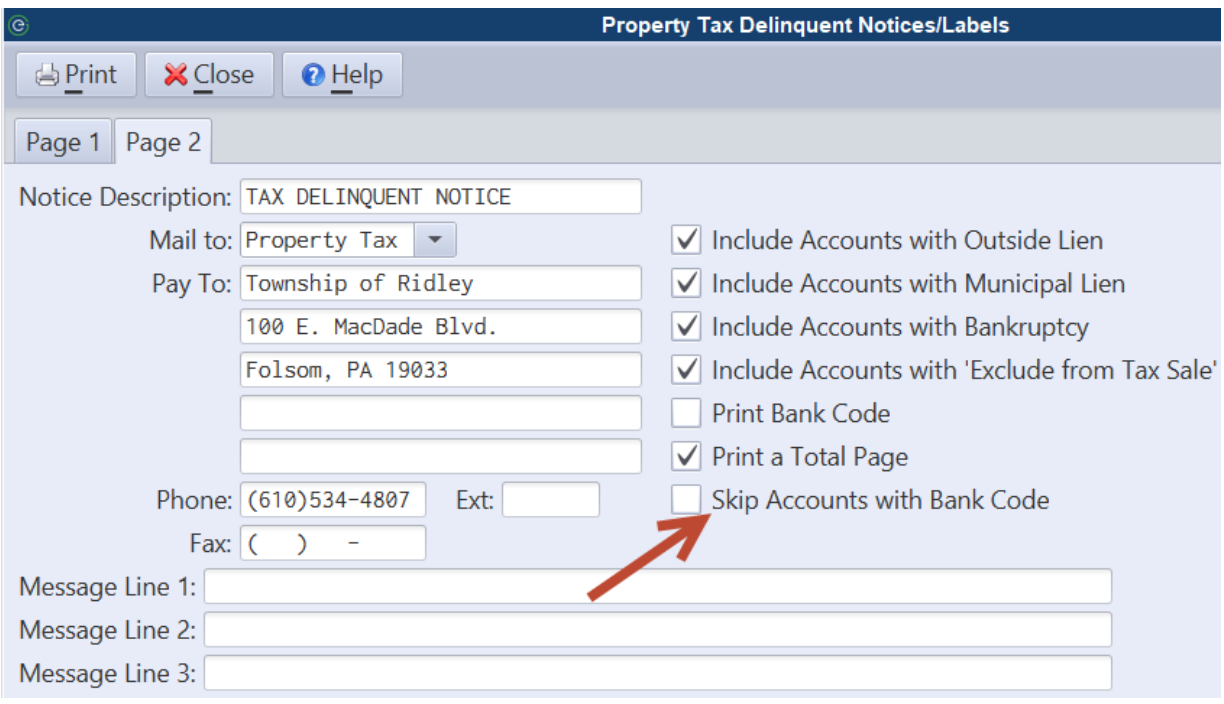

## <span id="page-27-0"></span>*Batch Generator - Property Tax Billing and Balance Adjustments*

The Batch Generator in MCSJ Special Routines has been enhanced to include Property Tax Billing and Balance Adjustments. The Batch Generator is capable of importing an Excel file containing Property Tax balance or billing adjustments to create a batch in MCSJ.

*Note: Users must have access to the Special Routines program with both System and Property Tax access.*

#### *System Utilities > Batch Generator*

Users must map columns in the spreadsheet to the appropriate MCSJ batch columns using the combo boxes provided. The 'Excel Column' choice allows users to map the batch field to a column from the selected spreadsheet. The 'Default' choice gives users the option of leaving non-required fields blank or defaulting a static value to populate in the import.

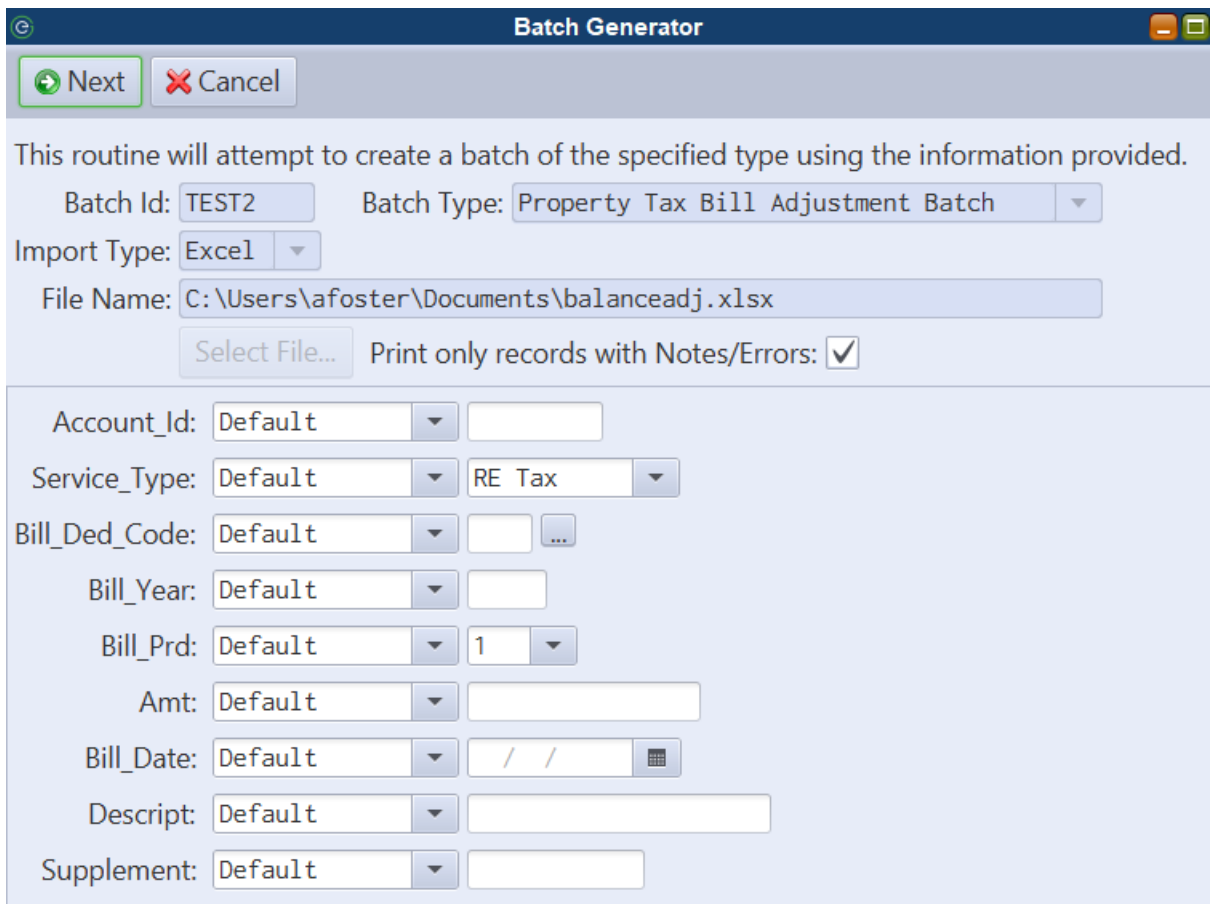